# **730 Yonge Permit Purchase Guide**

#### **IMPORTANT!**

It is the responsibility of the permit holder to ensure the correct vehicle is registered to their permit before parking on University property.

Permit holders are allowed to register only one (1) vehicle per permit. However, you can change the registered vehicle a limited number of times at your convenience. These limitations are documented in our [rolling 7-day policy.](https://transportation.utoronto.ca/license-plate-change-policy/)

Additionally, it is required that permit holders understand the regulations, binding upon purchase of any University of Toronto Transportation Services permit, that govern their use.

Please refer to the [parking regulations on our website](https://transportation.utoronto.ca/parking-regulations/) for more details.

#### **Login Instructions:**

Click for more info.

**If you have already logged in (or know how to do so) using UTORid credentials or email/password authentication, please skip to Step 3 (page 4).**

#### **STEP 1: Navigate to Login Page**

Visit[: https://utoronto.aimsparking.com/](https://utoronto.aimsparking.com/)

Click on the "login" button in the upper right-hand corner of the screen.

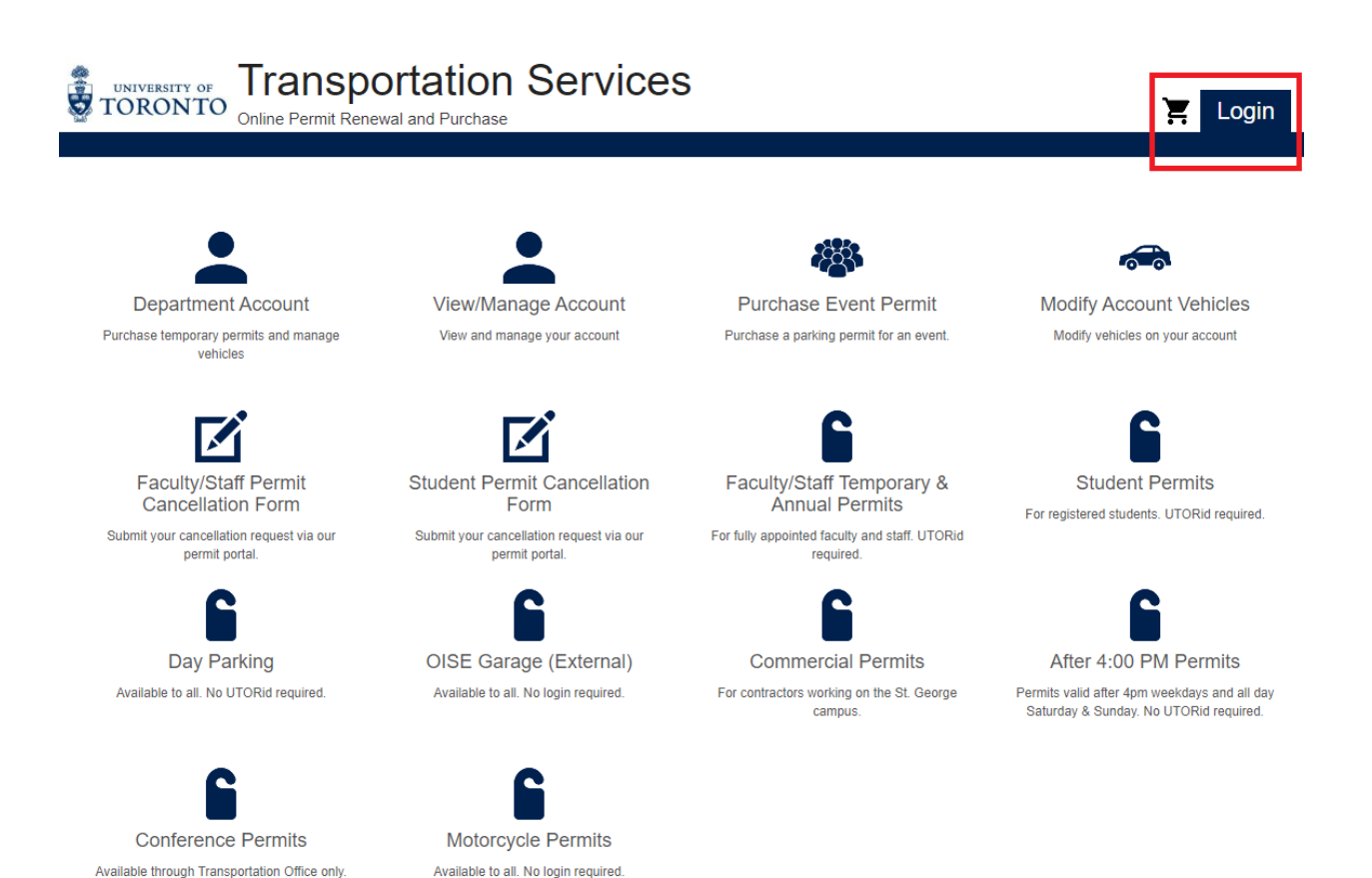

#### **STEP 2A: Login as Full Time Staff or Student (UTORid Credentials)\***

(\*if you are not full-time staff or student with UTORid credentials, please skip to Step 2B)

Choose your login method by clicking on the "Staff & Students" button.

Click on the "Login" button.

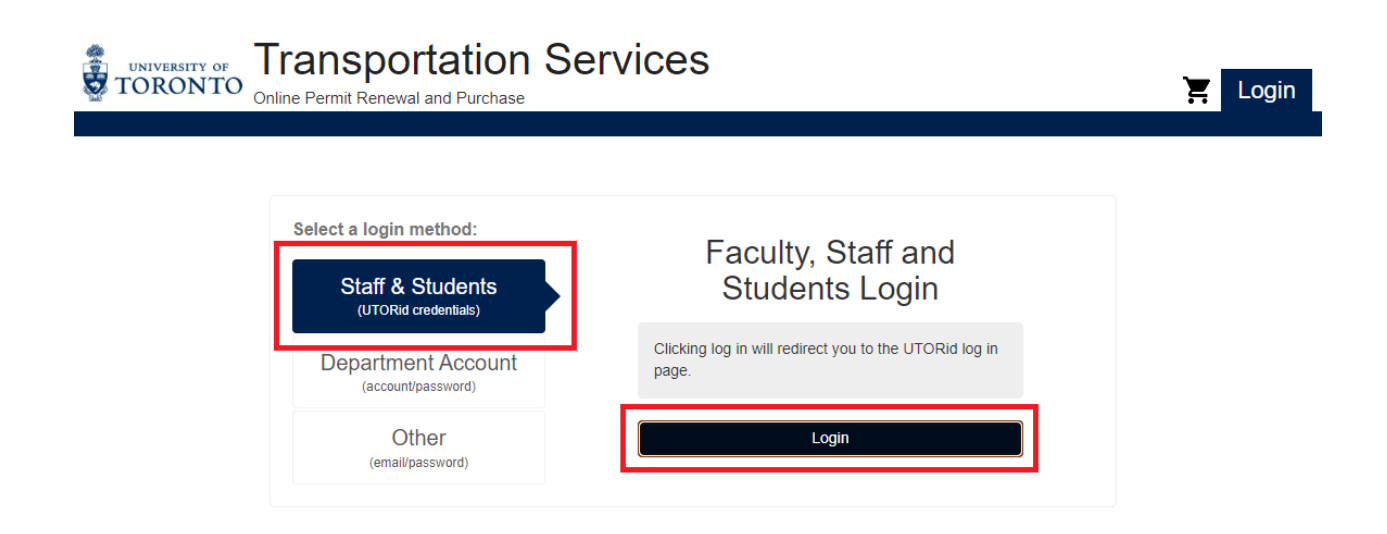

#### **STEP 2A: Enter your UTORid Credentials**

Enter your UTORid credentials.

Click on the "log in" button. This will take you to your account page.

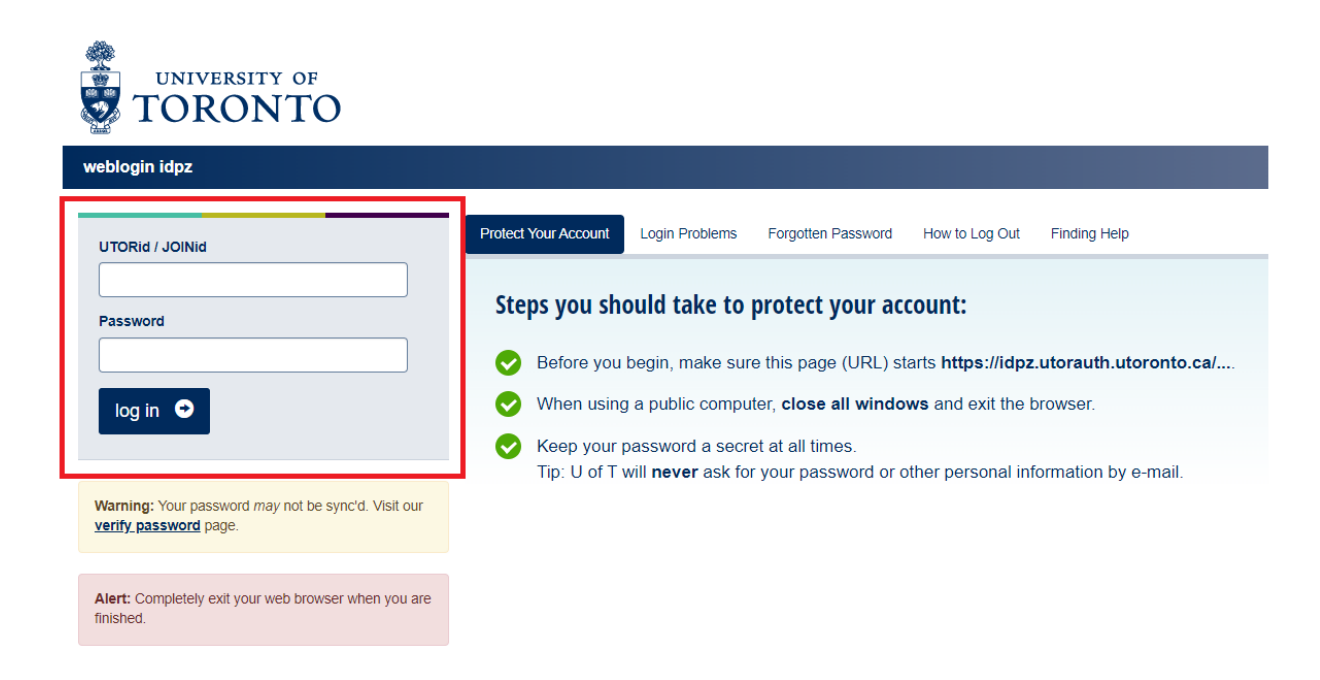

#### **STEP 2B: Login as Non-Credentialed User (using email/password authentication)\***

(\*if you are full-time staff or student with UTORid credentials, please return to Step 2A)

Choose your login method by clicking on the "Other" button.

This enables the option to enter your email and password authentication **OR** register a new email/password ID if it is your first time accessing your online account.

Once your authentication information is input, click on either the "Register" button to create your ID if necessary **OR** the "Login" button.

In both cases, you will be taken to the main page of your account.

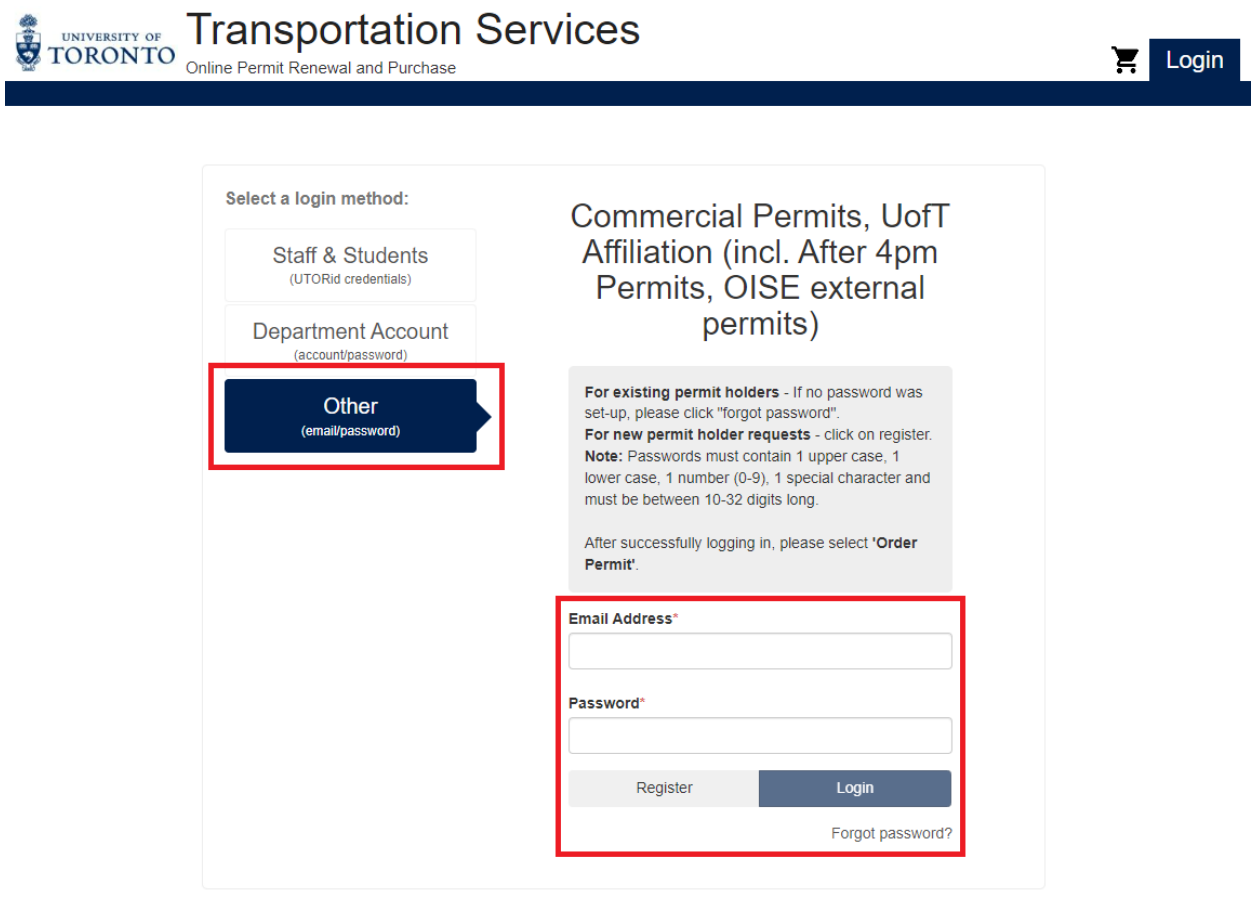

## **STEP 3: Select Order Permit**

Click on the "Order Permit" button.

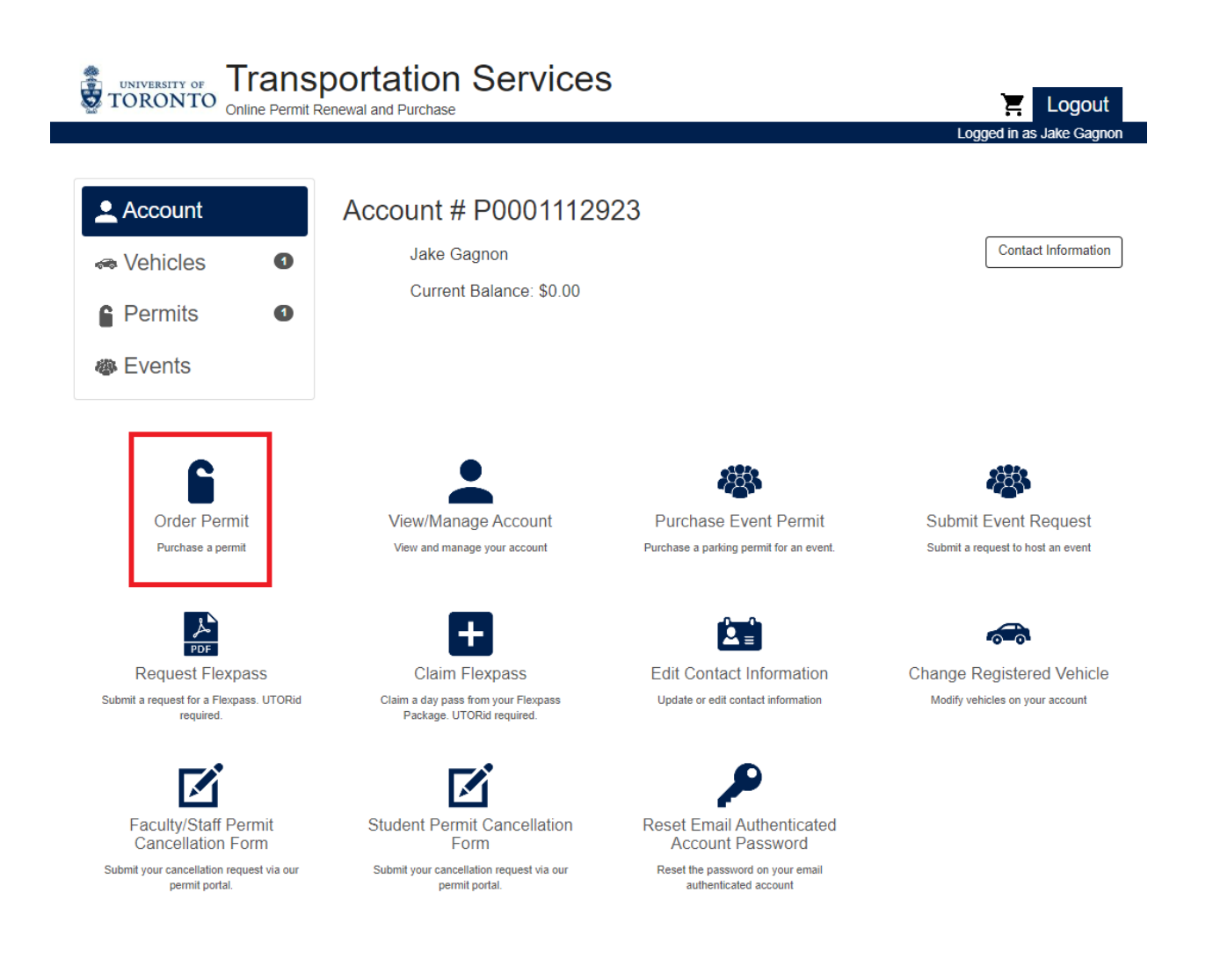

#### **STEP 4: Agree to Terms of Service**

Permit holders must agree to the binding regulations that govern all permits issued by the University of Toronto Transportation Services office as well as the parking facilities we manage.

**Please Note:** The sections "Summary of Conditions" and "Jurisdiction" are applicable to all permit types.

[Please visit our website for a full listing of parking regulations.](https://transportation.utoronto.ca/parking-regulations/)

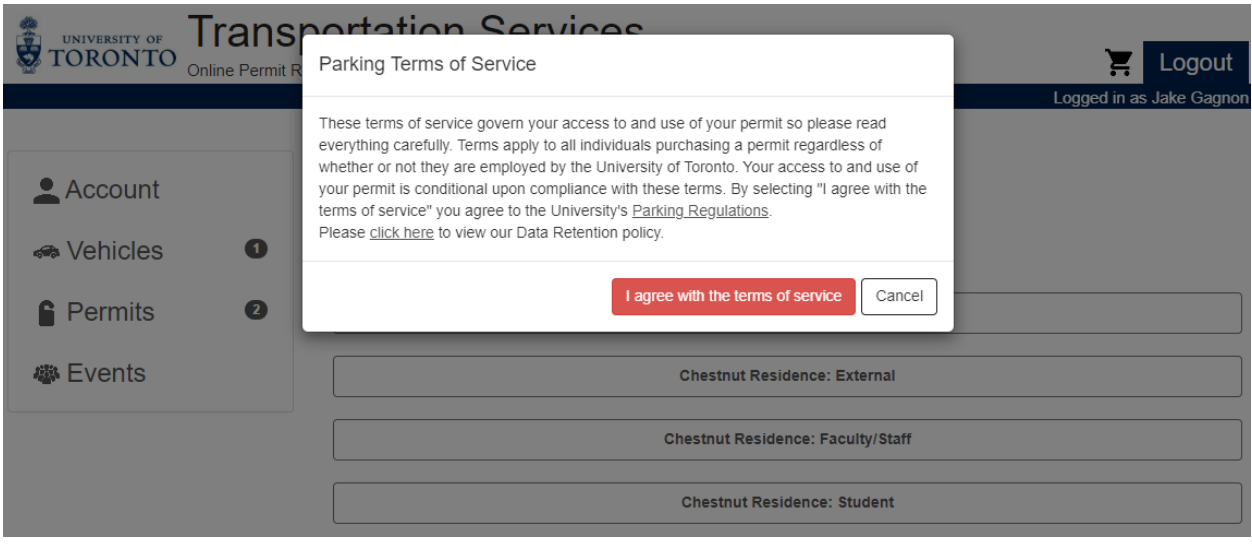

#### **STEP 5: Select Permit Category**

All permit categories that your account has been granted permission to purchase will be listed on this display.

Click on the "730 Yonge Permits" permit category.

Please Note: For the remainder of this guide, we will follow through the purchase process for an annual permit. However, the process is the same for both monthly and annual permit types.

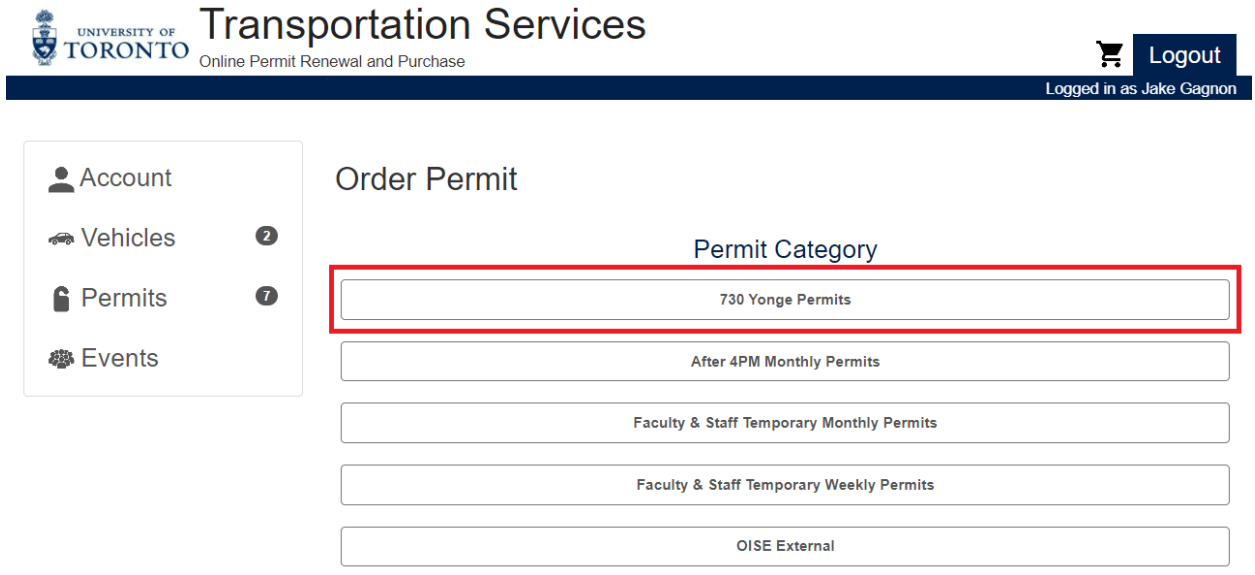

#### **STEP 6: Select Permit Type**

Within the permit category there can be multiple types. In the case of all 730 Yonge permits, there is the following:

- 1. Annual (for the full permit year May to April)
- 2. Monthly (by calendar month)

#### **IMPORTANT!**

- 3. Prorating is done for both monthly and annual permits:
	- $\checkmark$  Monthly: Always prorated on the 16<sup>th</sup> of the month. Meaning you can purchase the last half of the month at half price (there is no prorated price for the first half of the month).
	- $\checkmark$  Annual: always prorated on the 16<sup>th</sup> of the month and 1<sup>st</sup> of the upcoming month.
	- **ID** If a permit is purchased before the prorate date, the full rate will be applied.

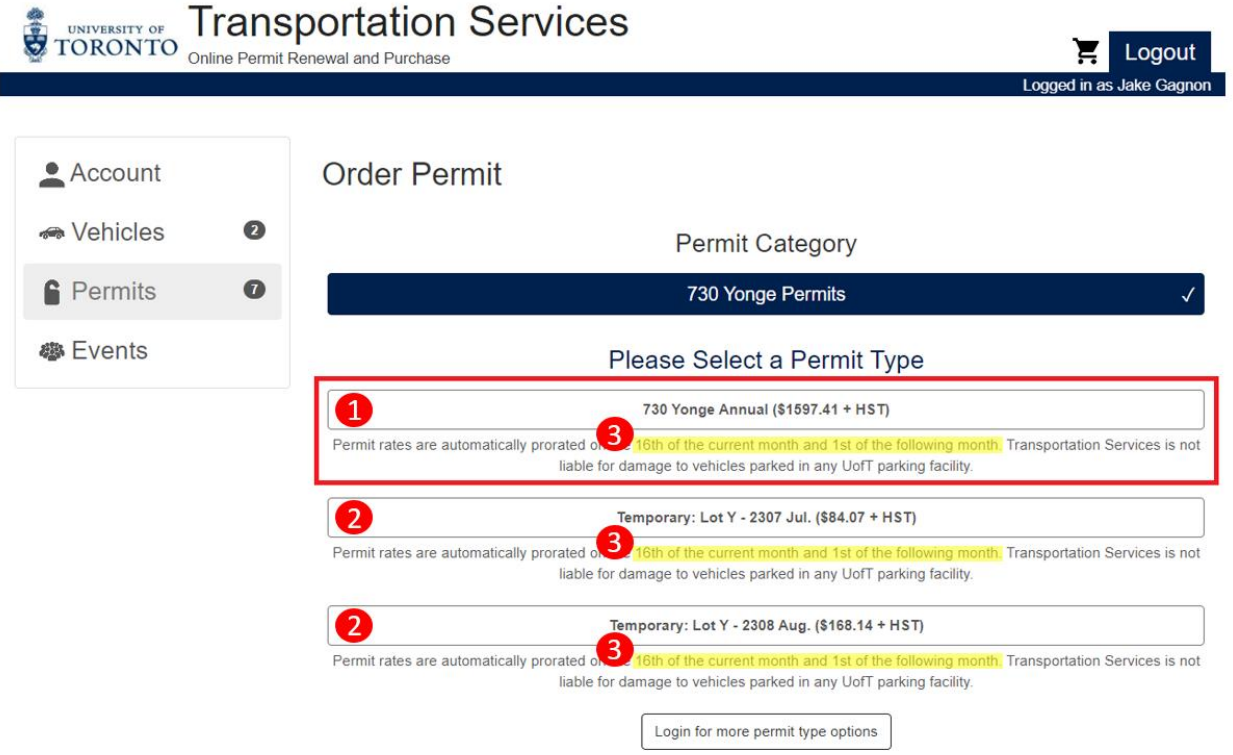

## **STEP 7: Select Location**

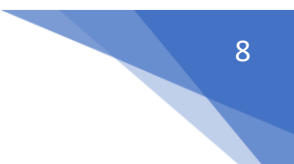

Click on the "730 Yonge: General" button.

All permits are linked to specific parking locations. 730 Yonge permits, like virtually all other permits, are valid at one location.

**Please Note:** Review the start and end dates of the permit in the "Dates" field above. Permits are valid and active immediately upon completion of the purchase process. Purchasing a permit before a prorate date will incur additional charges.

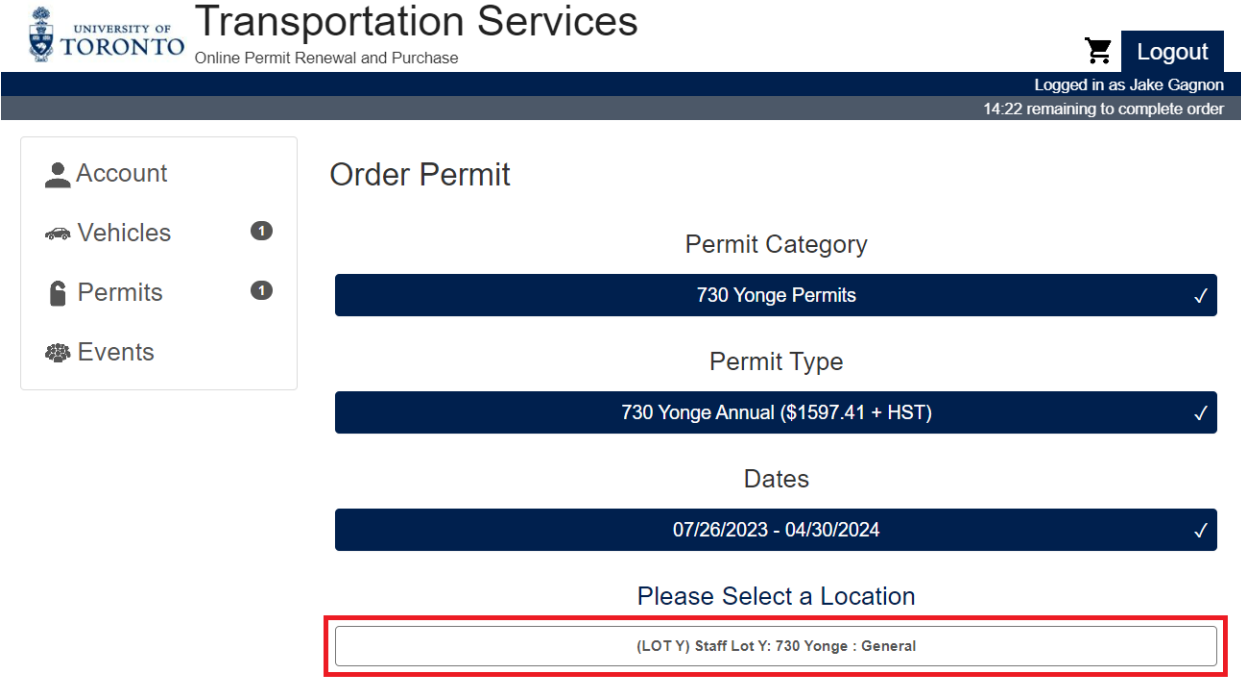

#### **STEP 8A: Select Vehicle\***

\*If you need to register a vehicle for the first time to your permit skip to Step 8B (page 10)

Click on your registered vehicle to verify your selection.

Click on the "Confirm" button.

**IMPORTANT!** Make sure the vehicle details are correct. In particular, your license plate.

If an incorrect license plate is registered this will result in your vehicle not being linked to a valid permit in our enforcement database. As a result, a Parking Violation Notice (ticket) would be issued to your vehicle. Under such circumstances, a ticket withdrawal will not be possible. There are no exceptions.

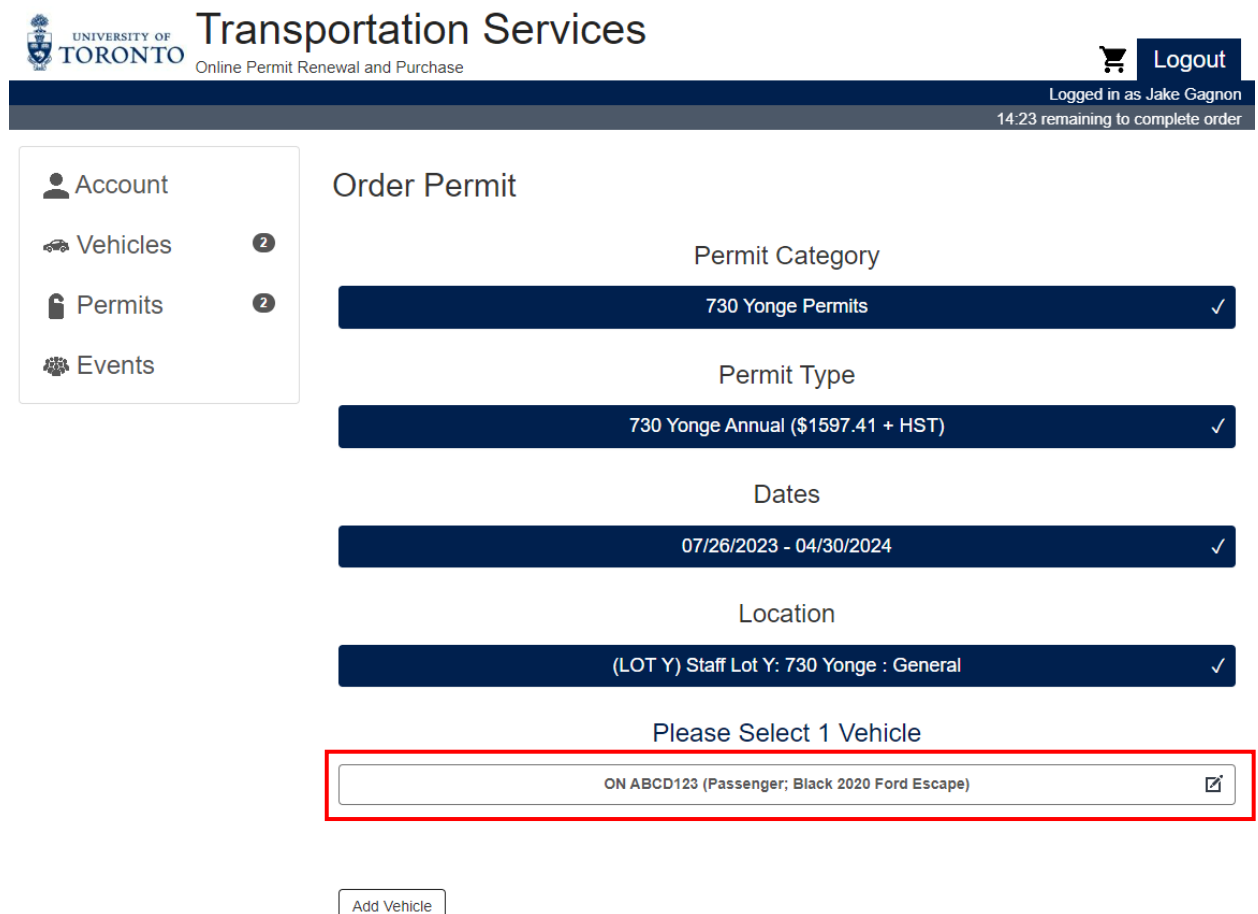

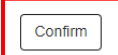

## **STEP 8B: Add Vehicle\***

\*If you already have a registered vehicle in your account, go back to Step 8A (page 9)

If you do not have a vehicle registered in your account, click the "Add Vehicle" button.

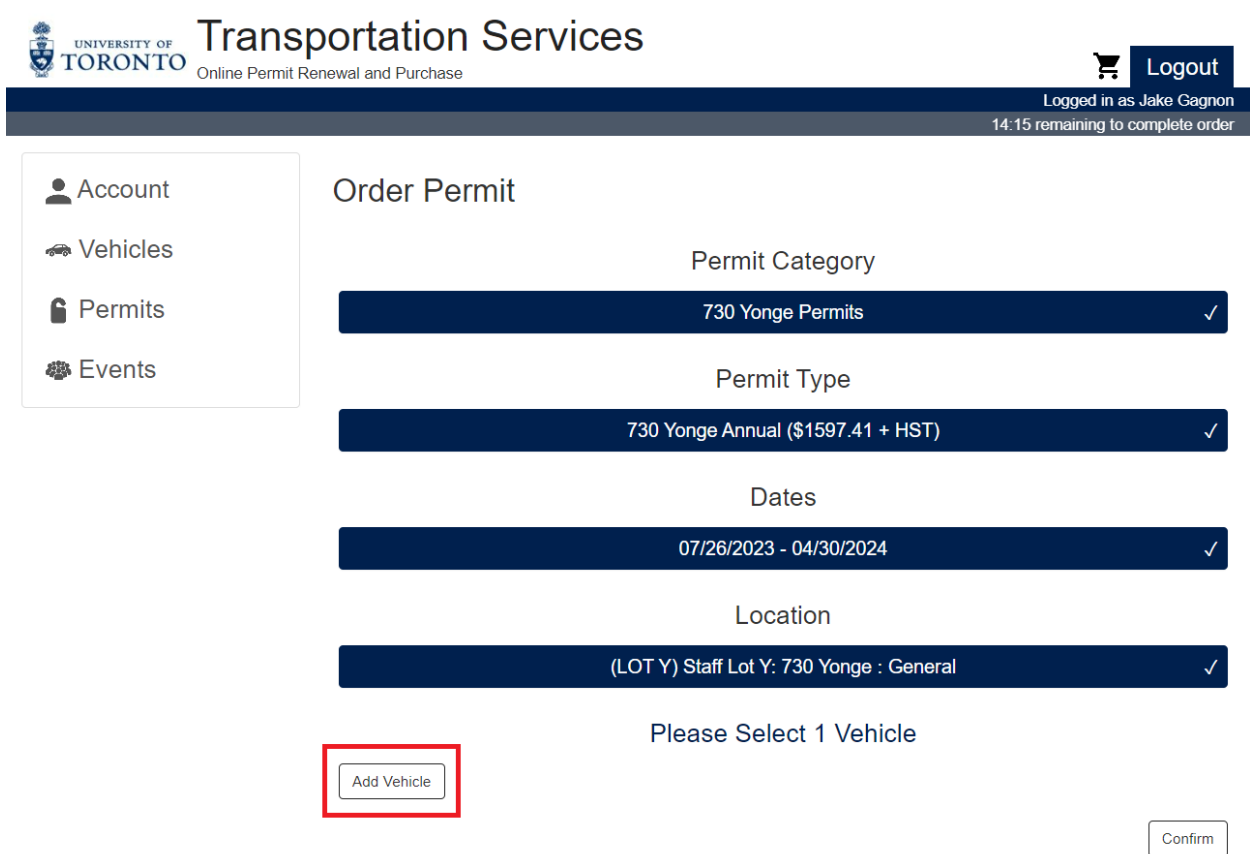

### **STEP 8B: Add Vehicle\***

\*If you already have a registered vehicle in your account, go back to Step 7A (page 9)

Input your vehicle information in all mandatory fields.

Click the "Add" button.

**IMPORTANT!** Make sure the vehicle details are correct. In particular, your license plate.

If an incorrect license plate is registered this will result in your vehicle not being linked to a valid permit in our enforcement database. As a result, a Parking Violation Notice (ticket) would be issued to your vehicle. Under such circumstances, a ticket withdrawal will not be possible. There are no exceptions.

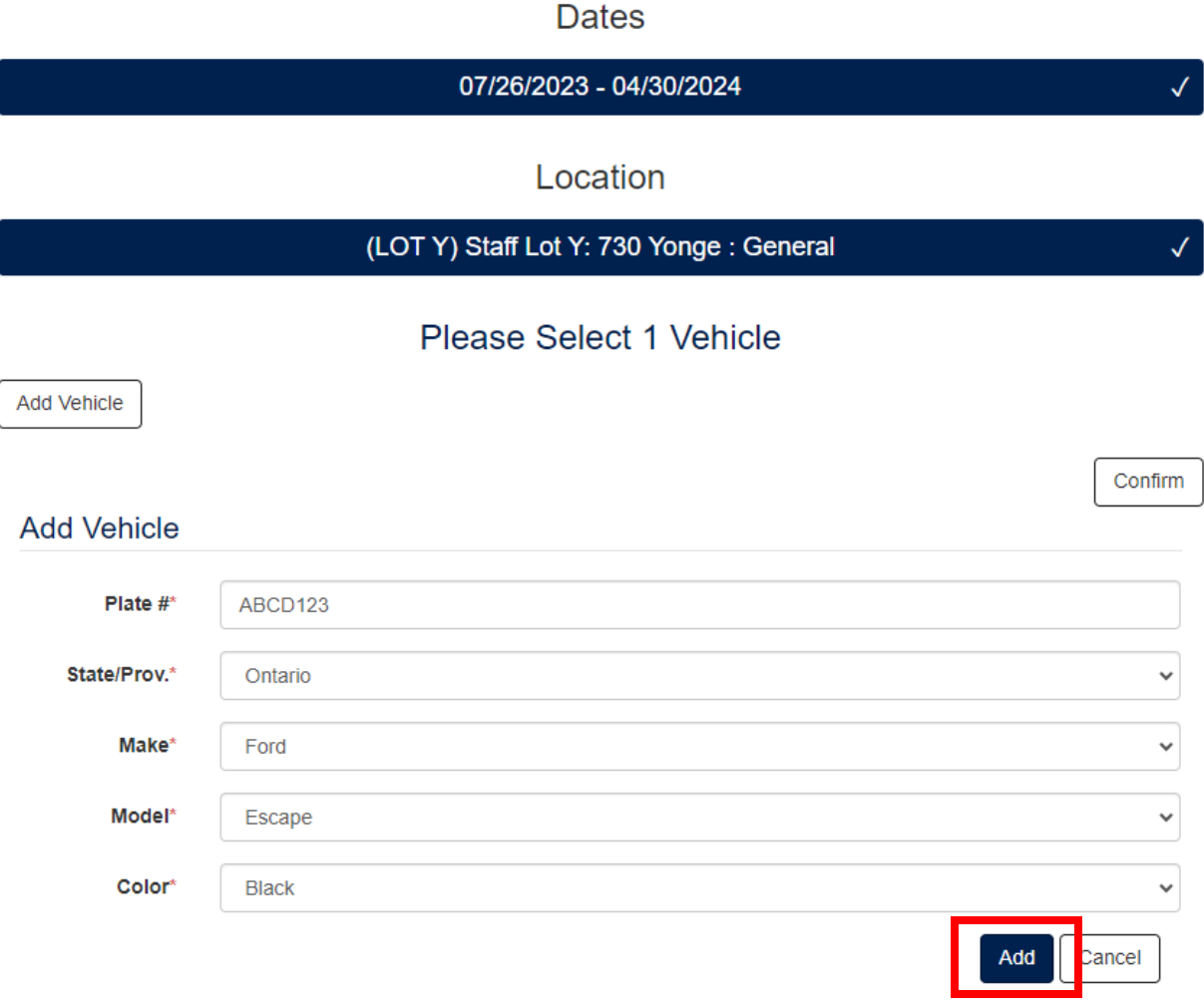

## **STEP 9: Add Permit to Cart**

Click on the "Add Permit to Cart" button.

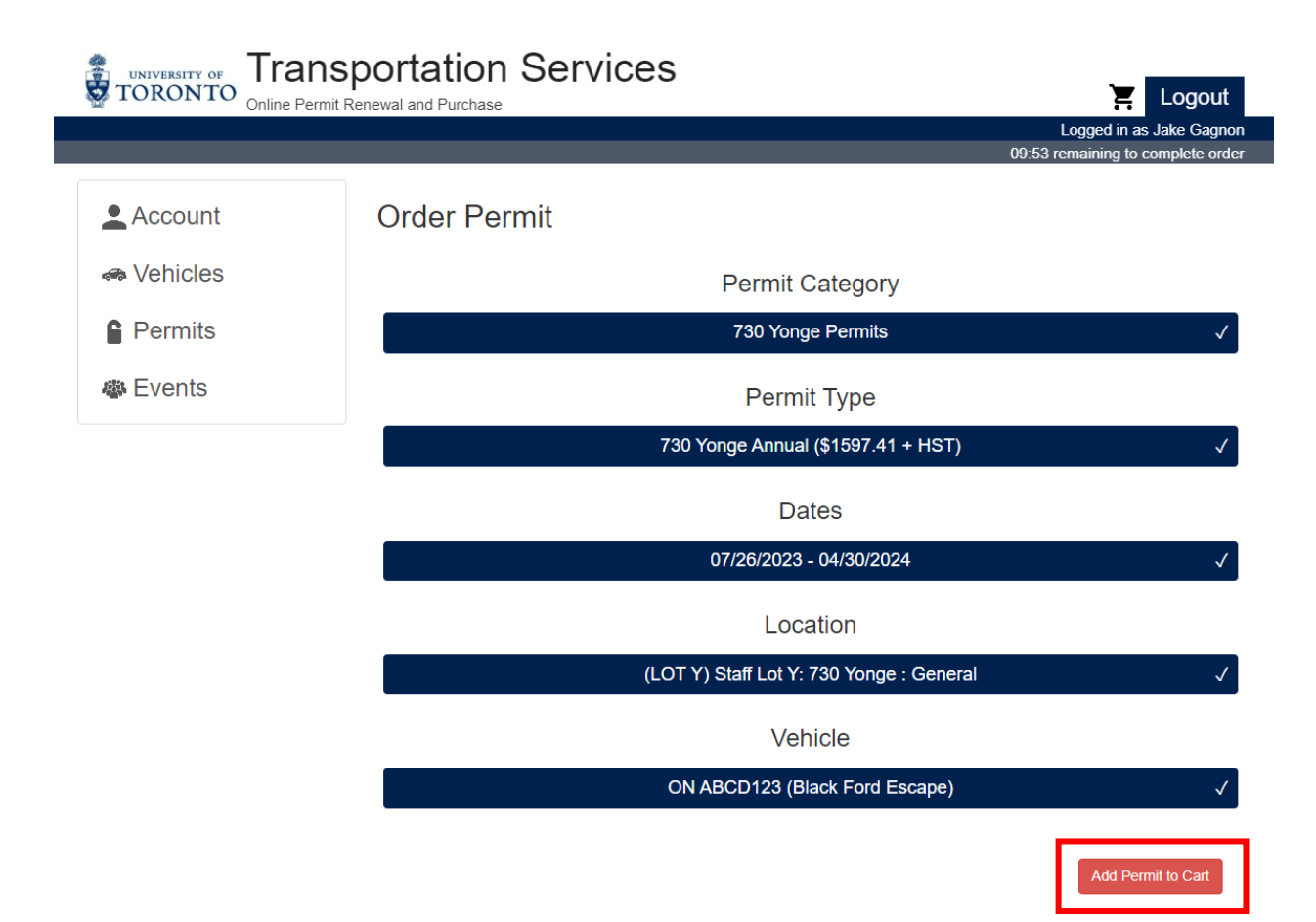

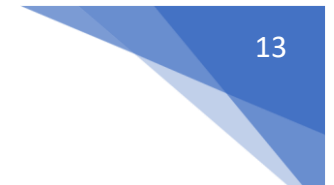

## **STEP 10: Make Payment via Credit Card**

Complete the mandatory email address, billing, and credit card information fields.

Press the "Checkout" button to complete your purchase.

**IMPORTANT!** All receipts and confirmations will be sent to the email address registered below. Please take care to input the correct address.

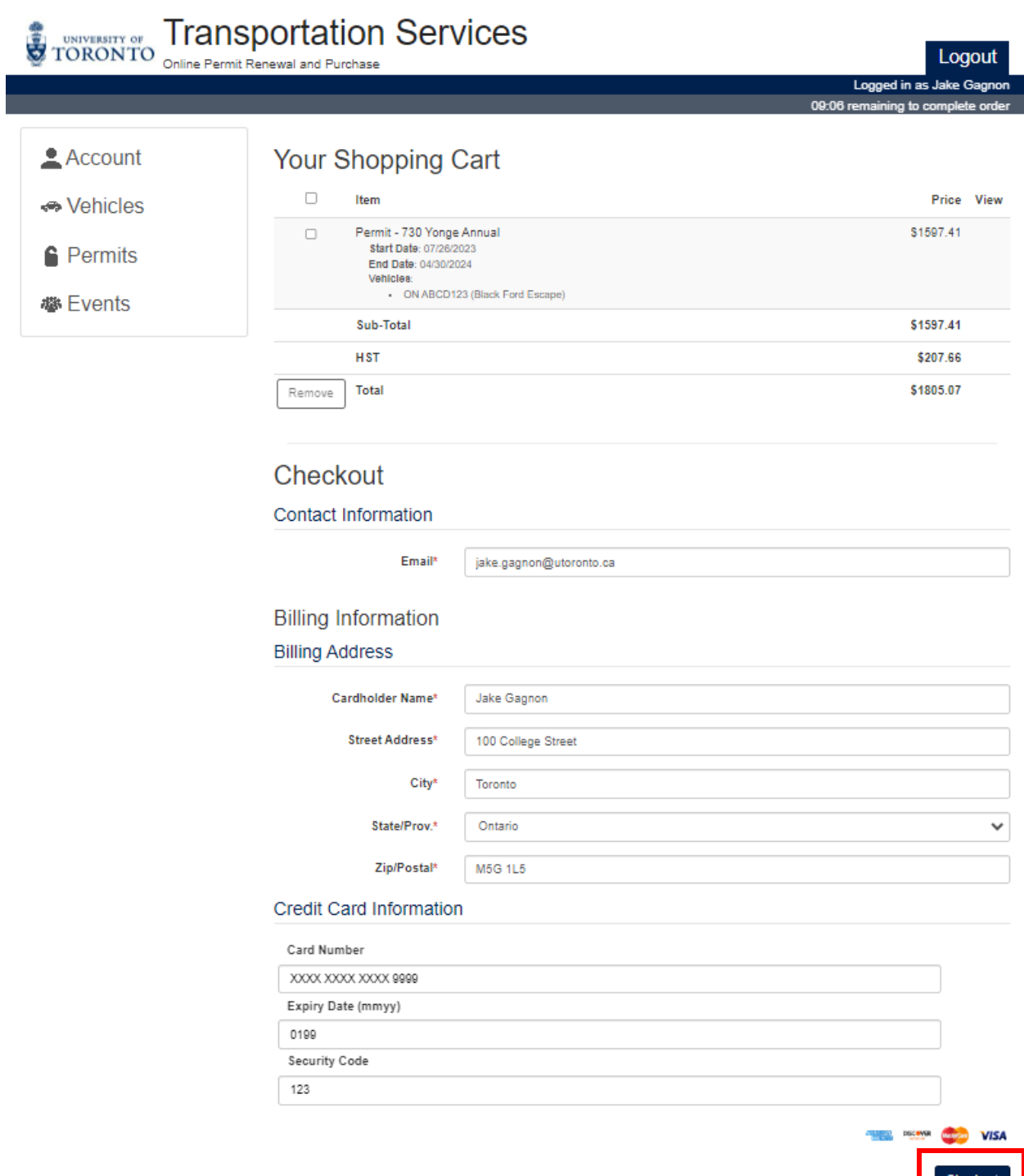

## **STEP 11: Receipt Display**

After clicking the "Checkout" button, the transaction will be completed, and you will be sent to the receipt display.

At the top of the screen your receipt number and payment information are displayed.

At the bottom of the screen, you'll find details of the category type, duration, and registered license plate of your permit. As well as the cost breakdown.

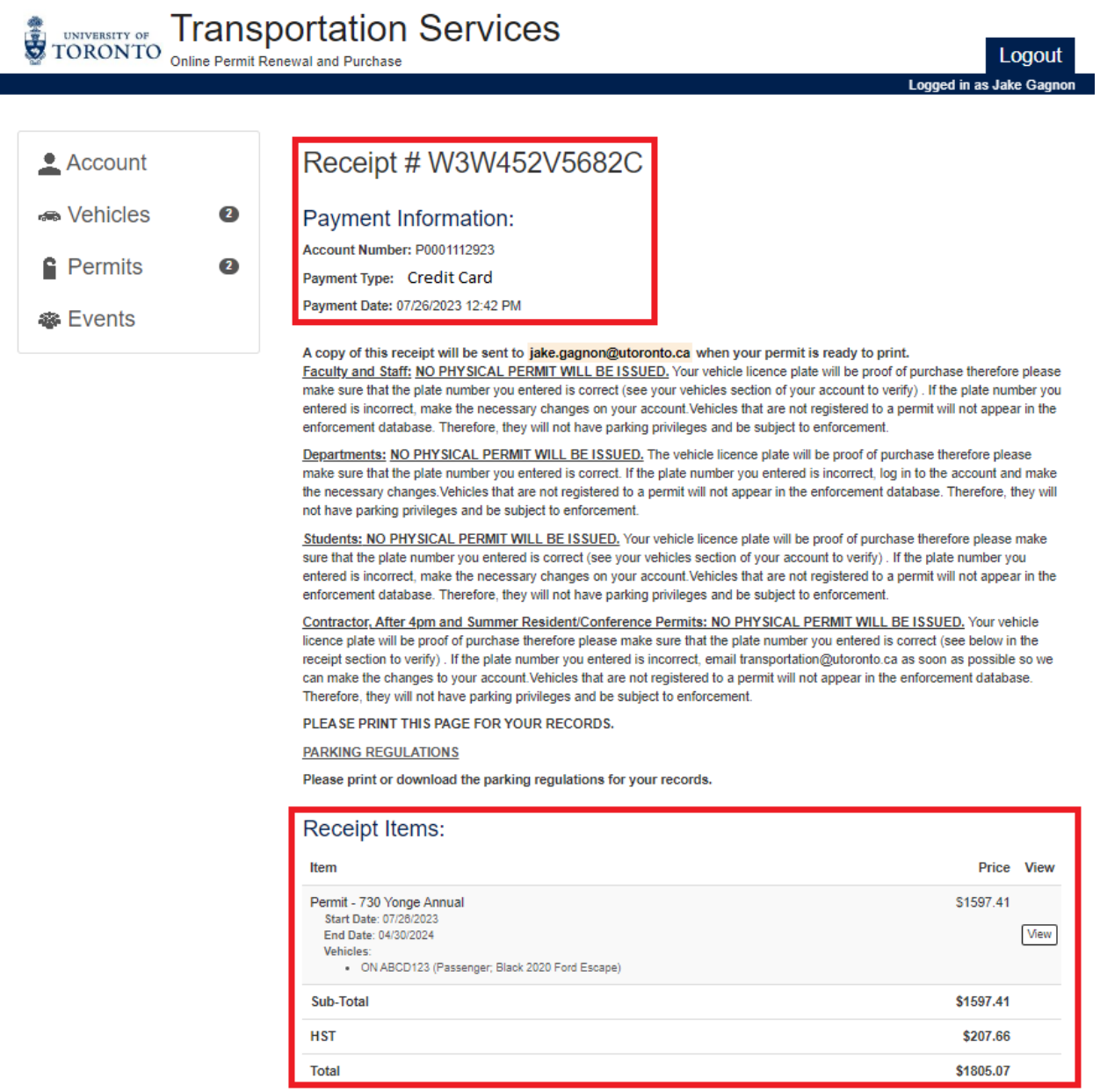

#### **STEP 12: Email Receipt**

Upon completion of your purchase, you will also be sent a receipt to the email address you registered in Step 10. There will also be a PDF copy attached.

You will also receive a copy of your QR code which you can save to your phone or print. This QR code must be used to enter and exit the garage.

**IMPORTANT!** If you do not receive a receipt (and/or correspondingly incorrect information was logged in the receipt display), your purchase was not processed and/or errors were made.

In such cases, contact Transportation Services for assistance at 416.978.7275 or [transportation@utoronto.ca](mailto:transportation@utoronto.ca)

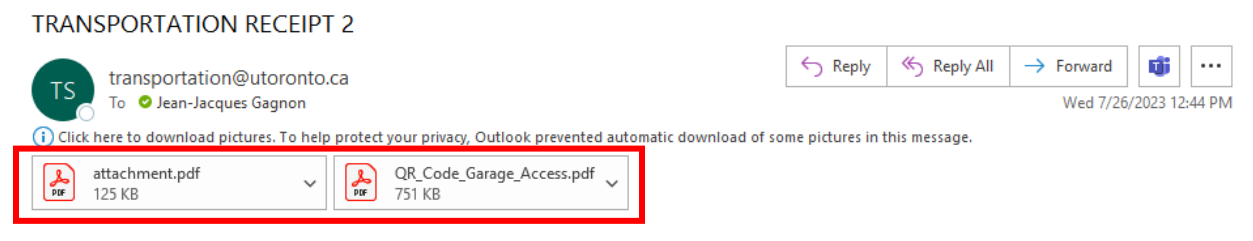

#### TRANSPORTATION SERVICES

#### **Online Parking Purchase**

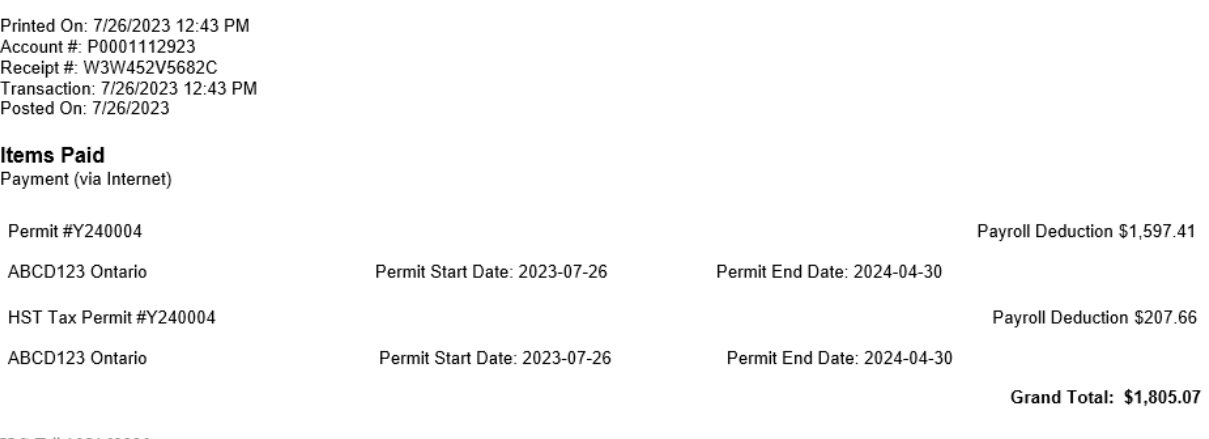

H.S.T.#108162330

Please Note: The license plate registered to your account is your proof of payment. If an incorrect license plate number or province has been input, enforcement officers will issue a ticket which cannot be withdrawn. Please ensure the license plate number and province you have registered matches the vehicle you are parking on campus.